## **How to Enroll in Autopay**

Please note: If you have not already registered on our water portal, please go back to the main page, and look for the "Tutorial – How to Create an Account" down at the bottom of the page.

Link: <https://www.municipalonlinepayments.com/sealbeachca>

### **Step 1**

Sign into your account using the Sign in/Register button at the top right of the page. Enter your email address and password. You will then be taken to back to the home page.

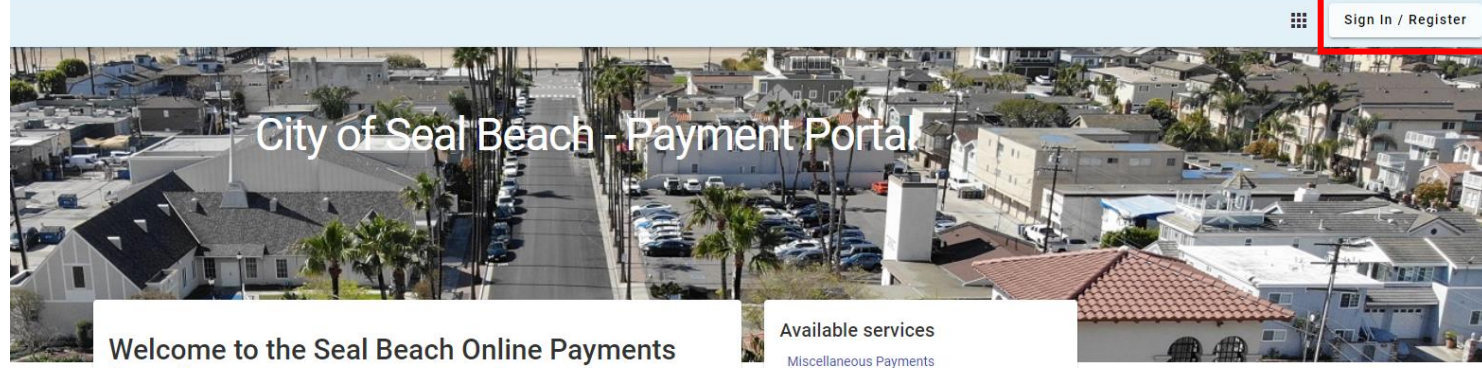

# Portal!

Our new payment portal is now active. To set up your account, please click on Utility Billing at the top of this page and click register to begin the process. A tutorial is available at the link at the bottom of this page.

We appreciate your patience during the transition. If you have questions or concerns, you may contact the Utility Billing Division at (562) 431-2527 ext. 1309 or via email at payments@sealbeachca.gov.

#### Welcome

**Utility Billing** 

If you were a registered user of the previous utilities payment website, you will need to reregister using your new customer and account number which can be found on your newly designed bill statement. Please click on Register to begin.

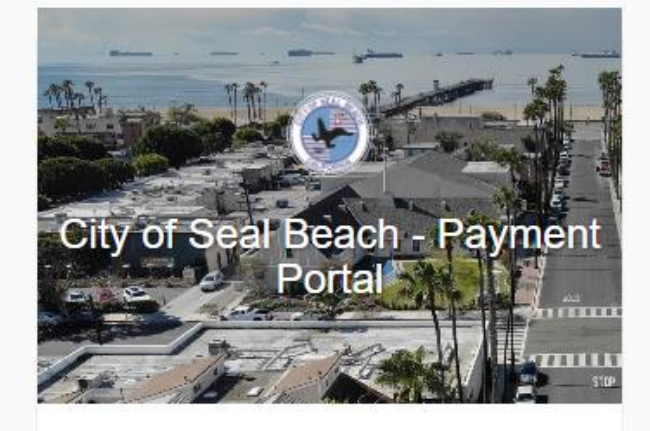

# Login

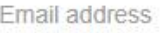

.........

Login

Forgot password?

Don't have an account? Register

#### **Step 2**

Once logged in and back at the homepage, select Utility Billing under Available Services

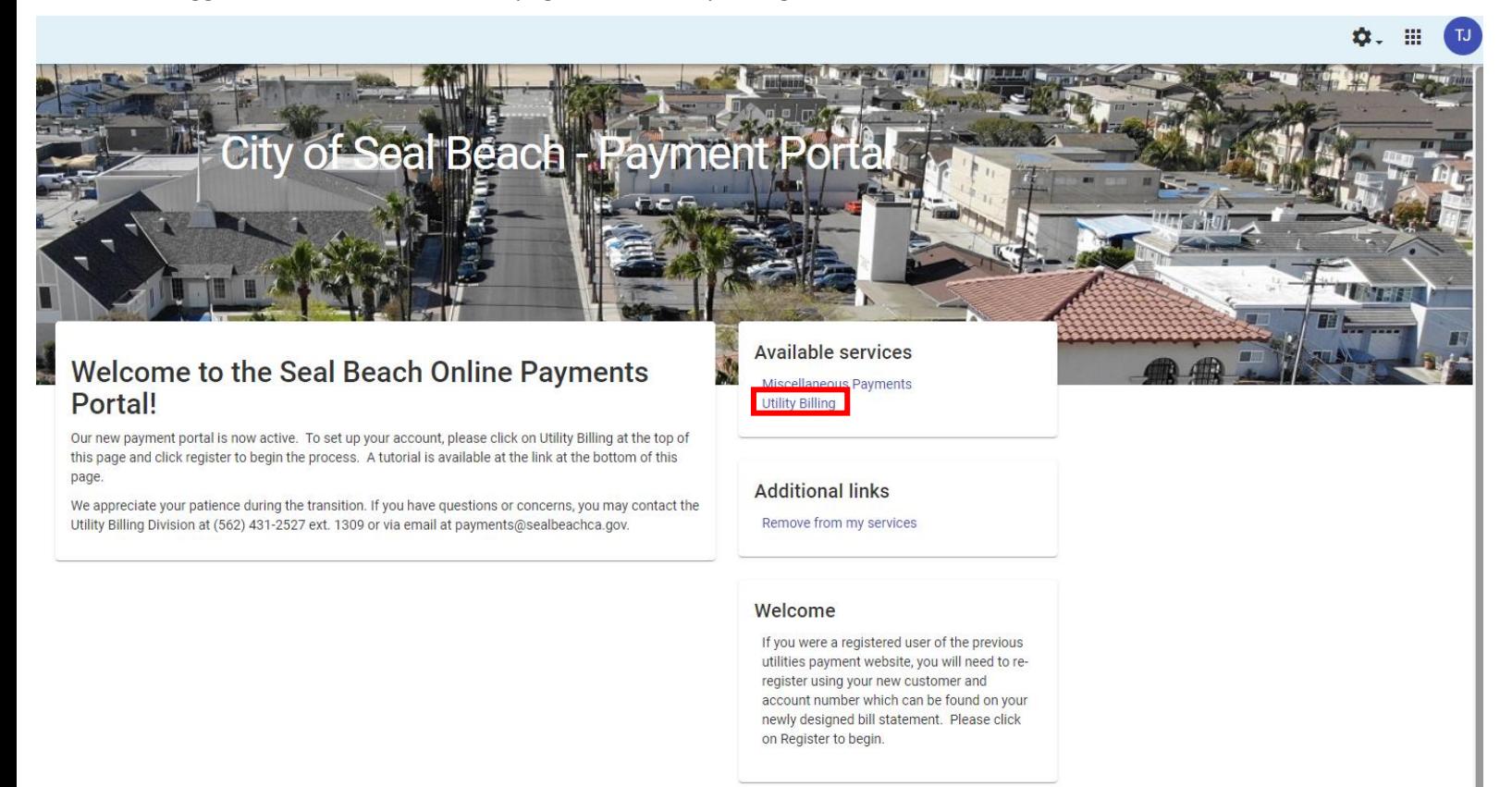

#### **Step 3**

#### Select "Enroll in Autopay"

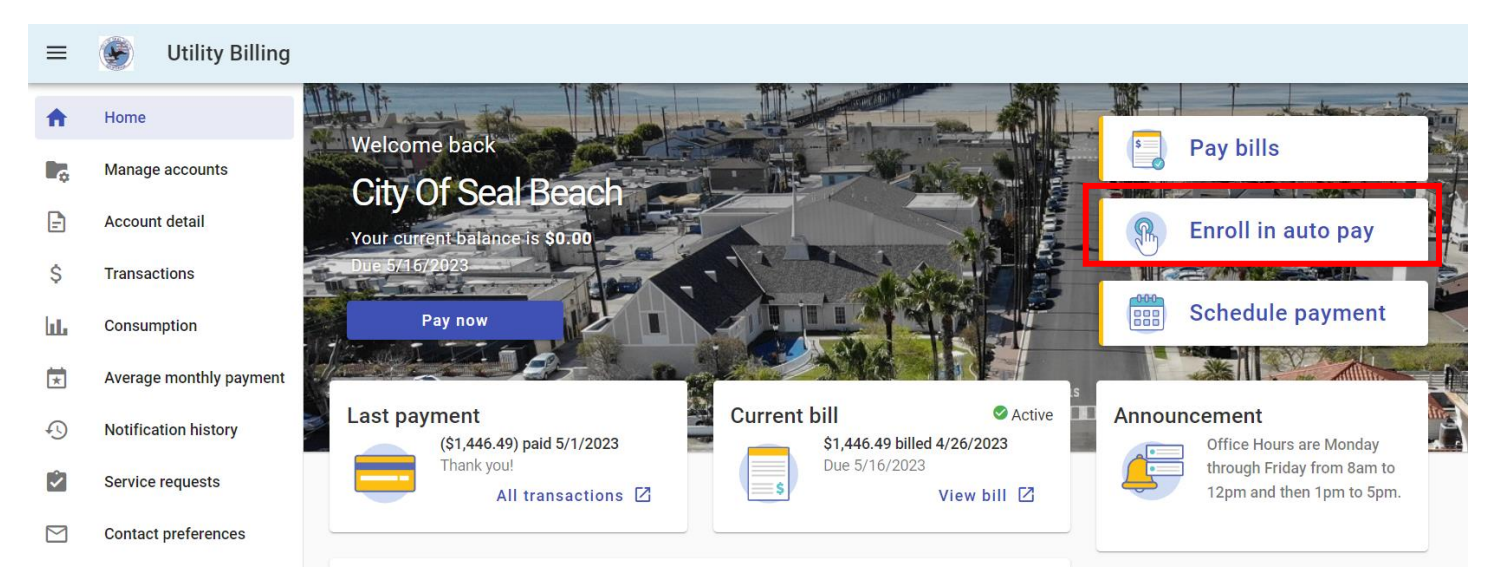

### **Step 4**

Select "Enroll"

#### Manage auto pay  $\leftarrow$

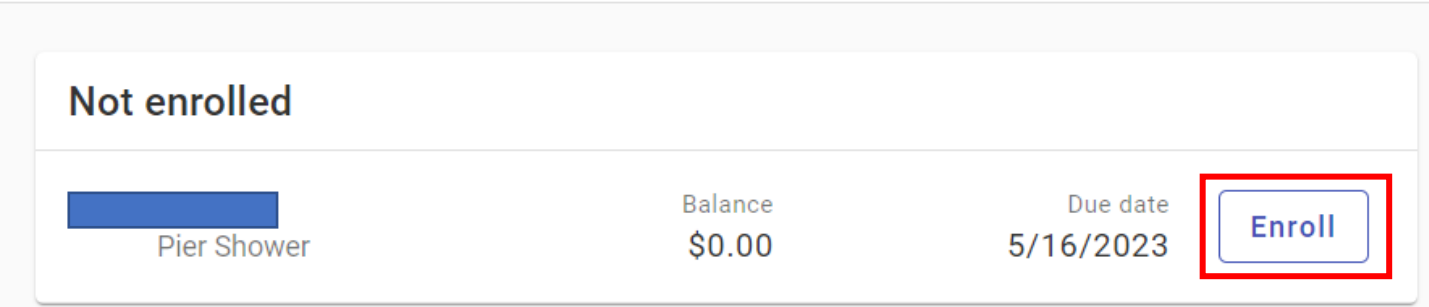

## **Step 5**

Select "Enter new Credit card" or "Enter new eCheck" to enter your payment information. Then press "Enroll now".

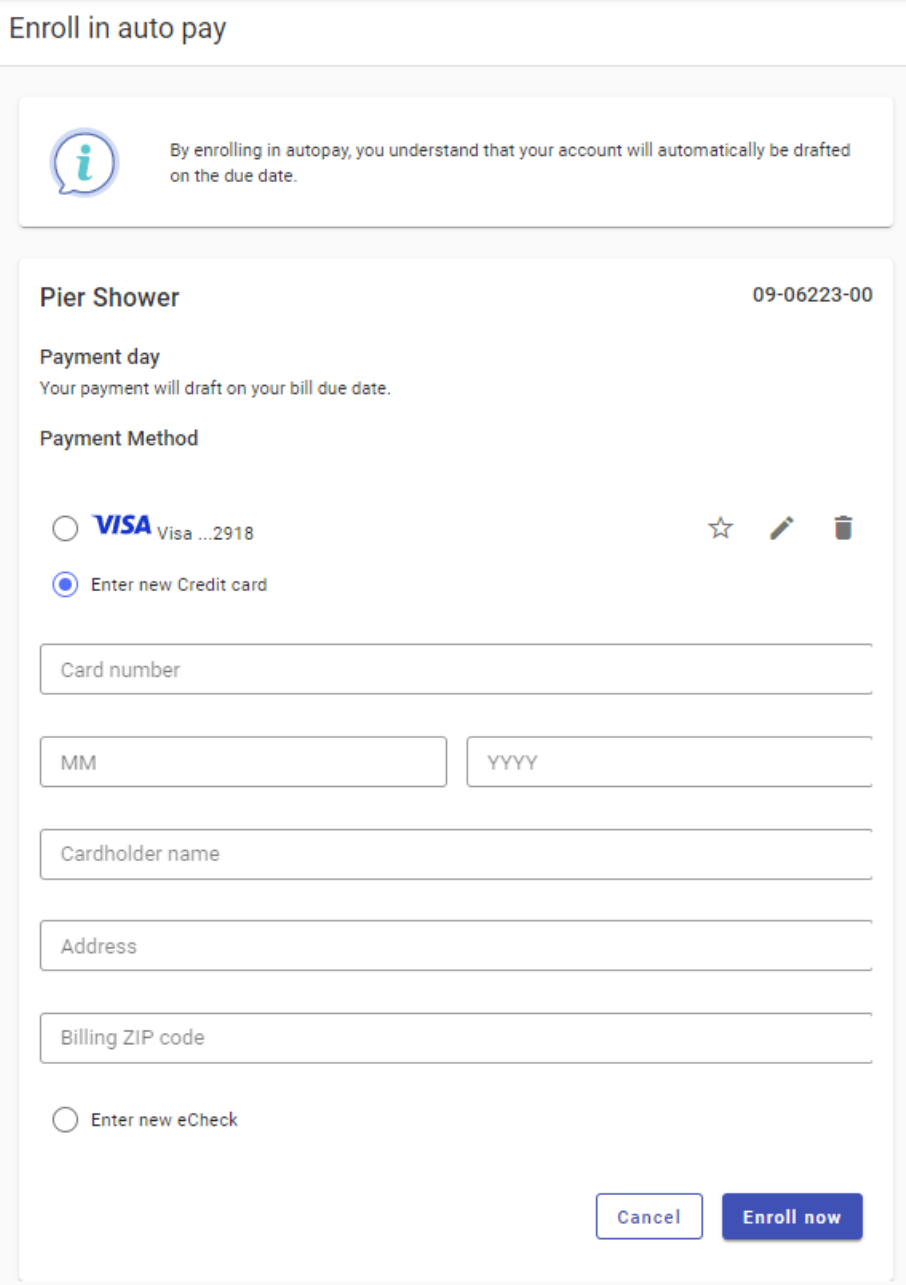

Once you select to enroll, you will be taken to a confirmation page. You are now enrolled in autopay.

Please note that autopay will only process one-time on the due date.

# Auto pay setup confirmation

# You have successfully enrolled in Auto Pay!

Your credit card ending in 2918 will be drafted on the due date for account number 09-06223-00. You will receive a payment reminder 4 days in advance and a notification after each payment is made.

Home

**Manage auto pay**